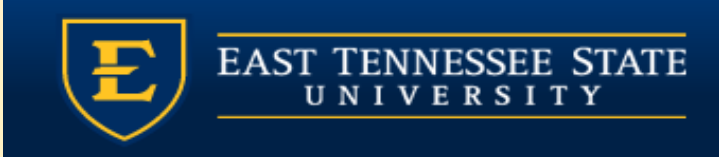

#### TILLEN ET SICIA

Module 5: Notes

Provider Training Module

Allscripts Touchworks EHR

Quillen EHR Team Phone: (423) 282-6122, Option 1

June 2021

#### MODULE INSTRUCTIONS

There are a total of 5 modules that need to be completed prior to the on-site training. It is REQUIRED that you complete all of the modules PRIOR to training.

These modules are intended to serve two purposes: as an introduction to the system, and as a reference. The modules are very detailed. As such, we don't expect you to retain all of the information in the slides before training; however, we encourage you to print the PDFs, as you will be able to refer back to them as you begin to use the system.

Training will consist mainly of mock practice sessions, so a basic knowledge of the system prior to training is essential. If you have any problems completing these modules, please contact the EHR team. (Contact info is on Slide 1 of each module).

# OPENING A NOTE STARTED BY NURSE

In most of the clinics, your nurse will start your note for you. She/he will open the note, put in the chief complaint and possibly a reason for visit, and then save and close the note. Once the note has been started, it will appear on your Daily Schedule with a "note" $\equiv$  icon in the "N" field. To begin documentation on your patient, make sure that the Pt Status is set to Provider Ready, and then double click the note icon to open your note in "edit" mode. (Slide 7 shows you the "edit" mode)

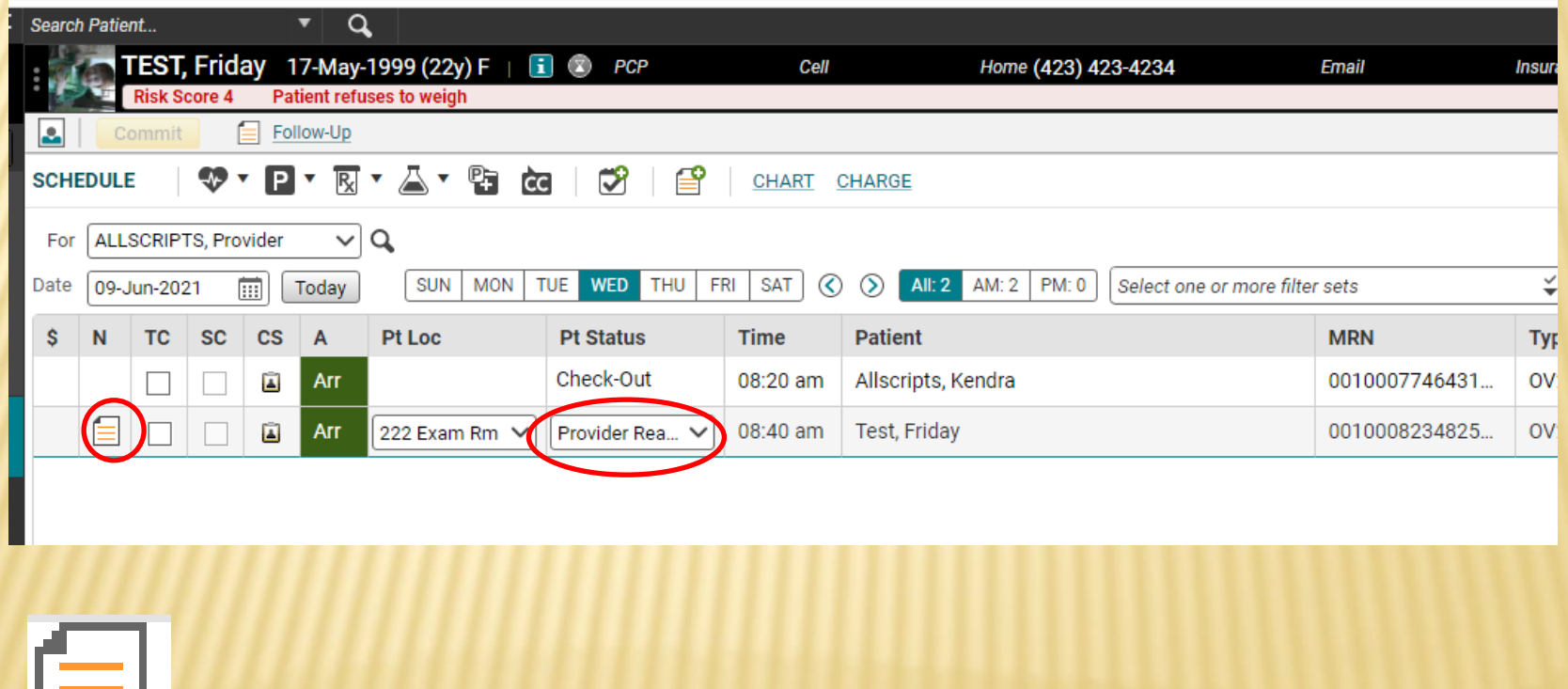

# ARTING YOUR OWN

If your nurse does not start your note for you, once he/she changes the status to Provider Ready, double click on the patient's name. This takes you to the Chart. Click the paper with the plus sign on the Chart or the Note section in the Action Bar.

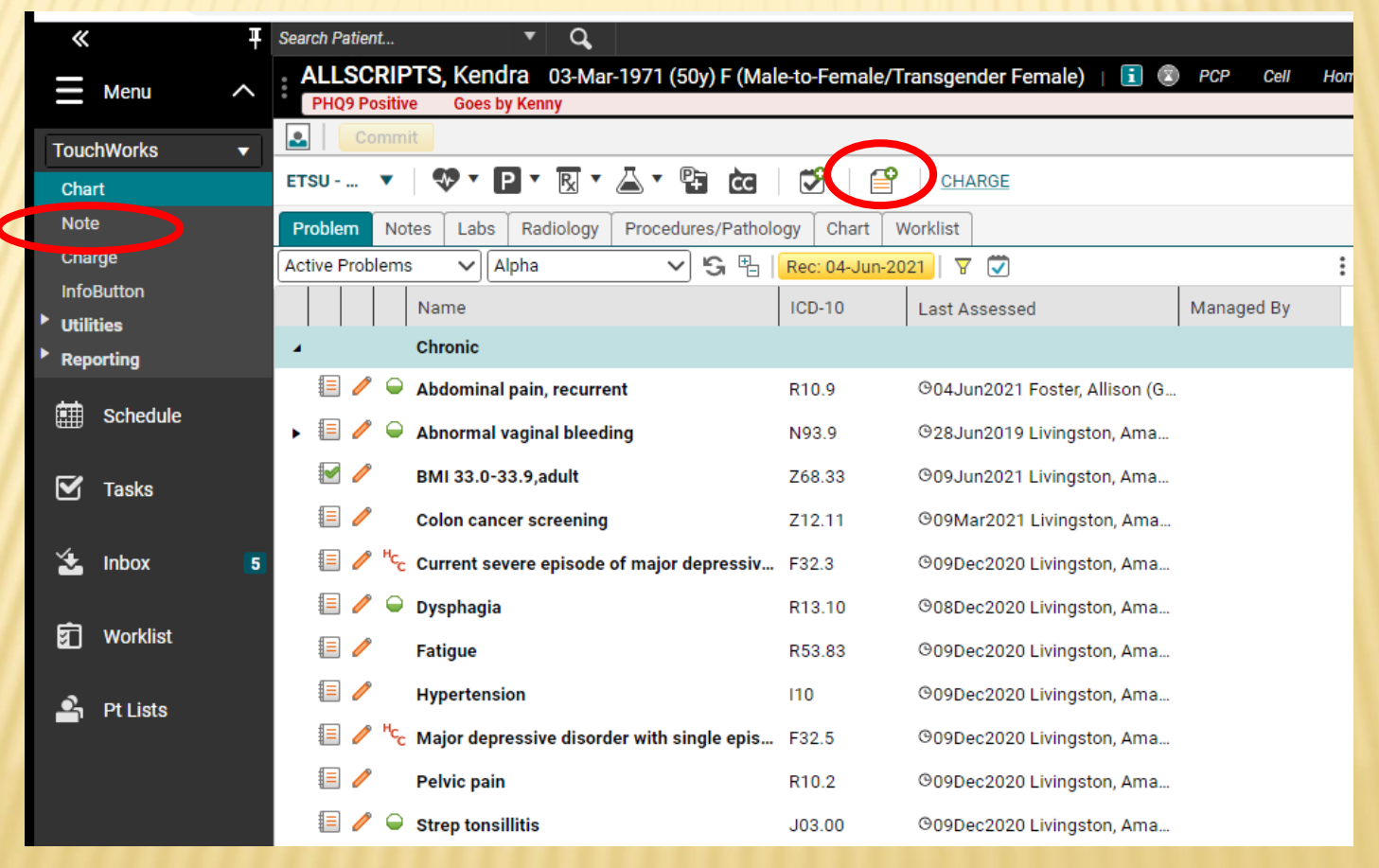

# NOTE SELECTOR

The Note Selector screen allows you to choose the type of note you are going to create. Click the drop down next to Visit Type and choose the note type. We suggest you talk to your preceptor about what note type to choose.

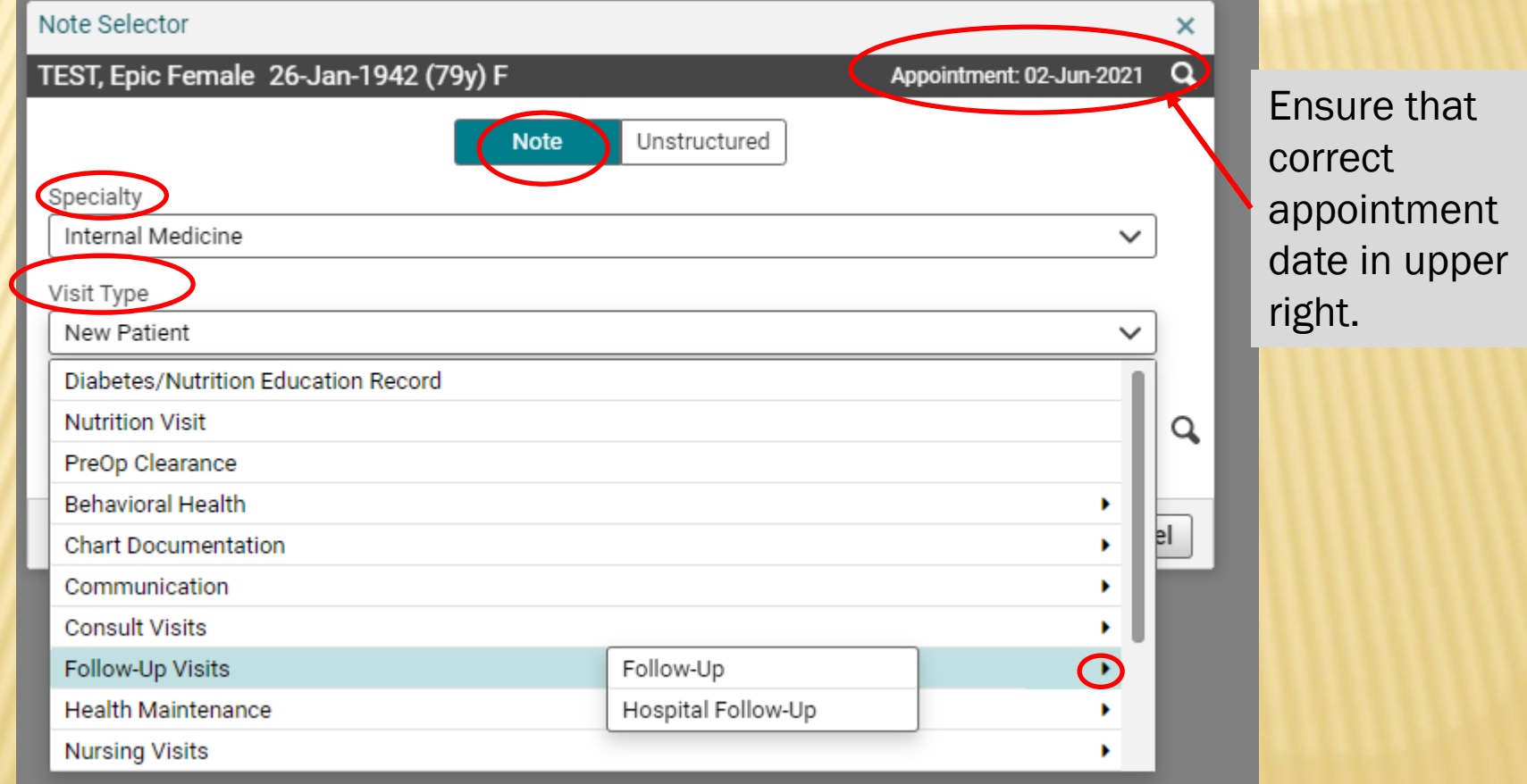

# NOTE IN "EDIT" MODE

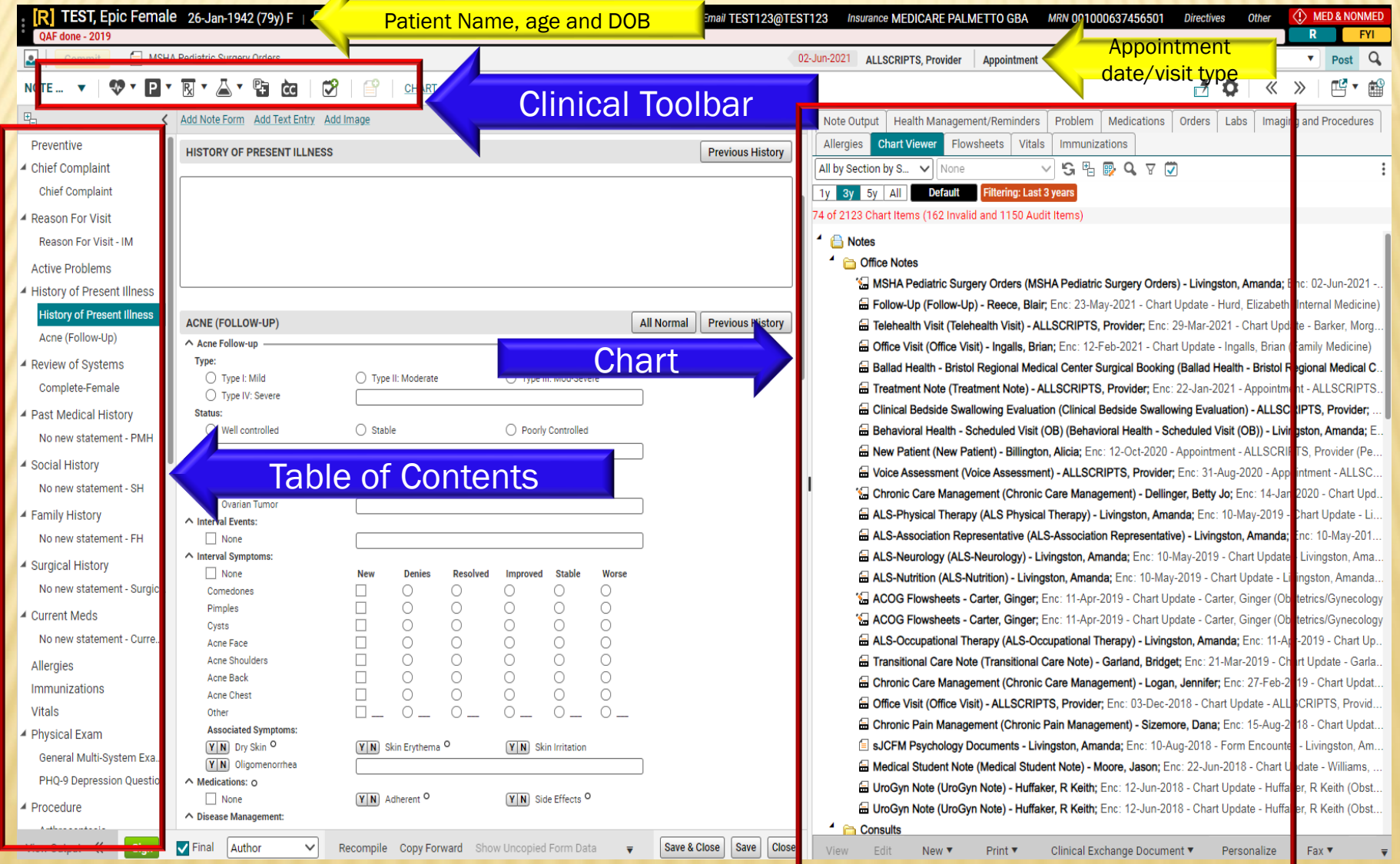

# TABLE OF CONTEN

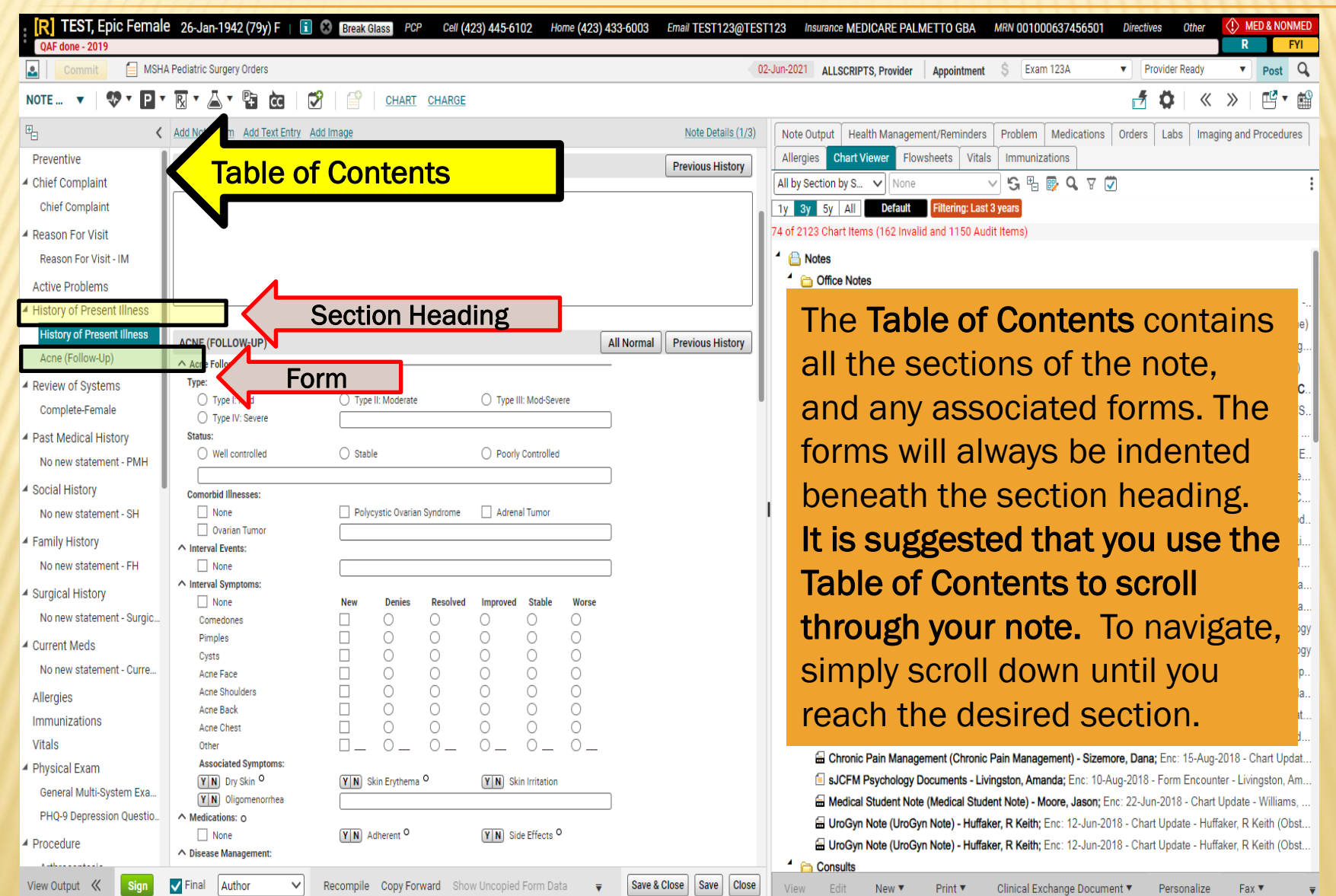

# TABLE OF CONTENTS

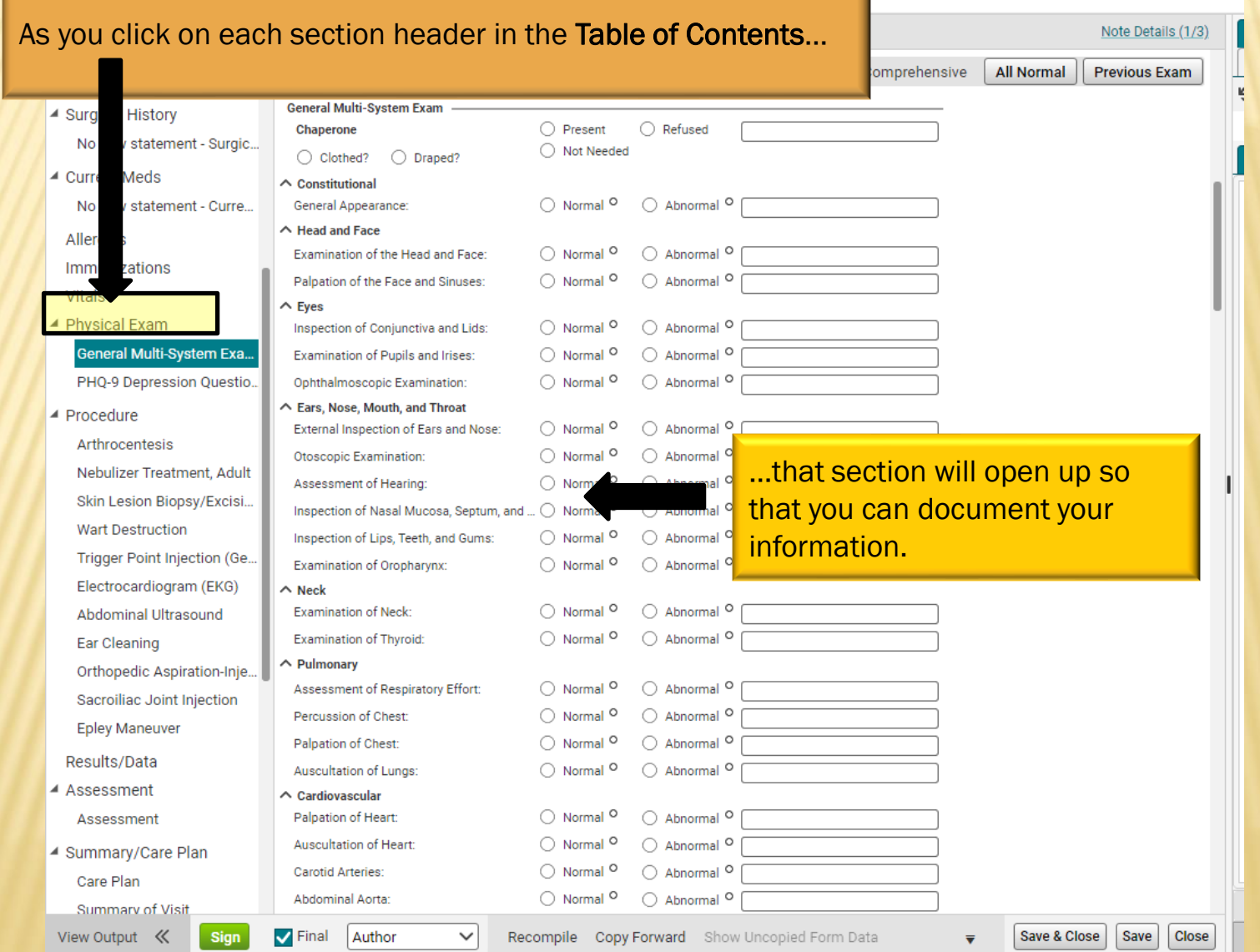

# RIGHT SIDE –CHART VIEW

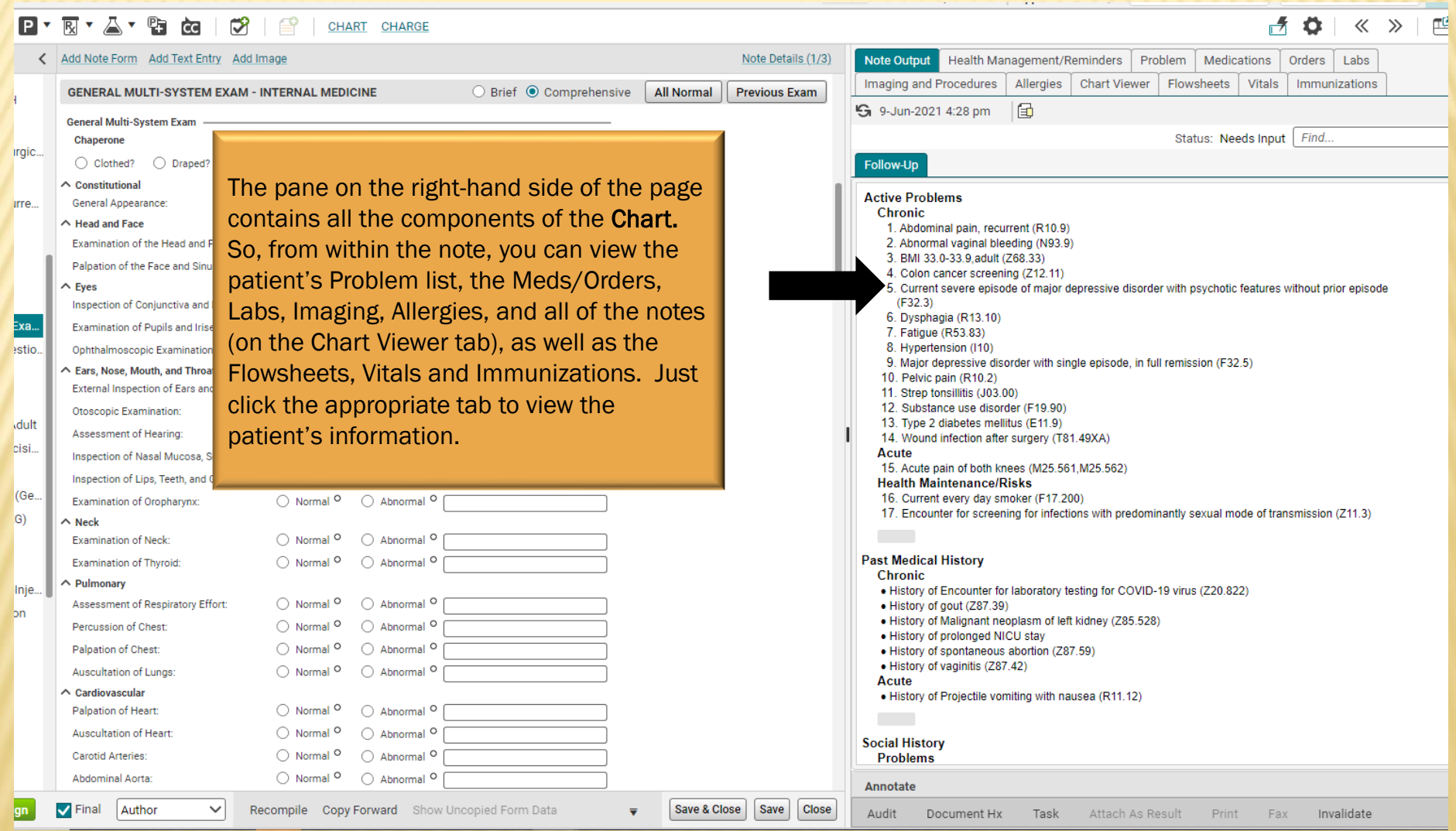

#### NOTE OUTPUT TAB

#### 

#### $f$   $\phi$   $\vert$   $\&$   $\rangle$   $\vert$   $F$   $\psi$

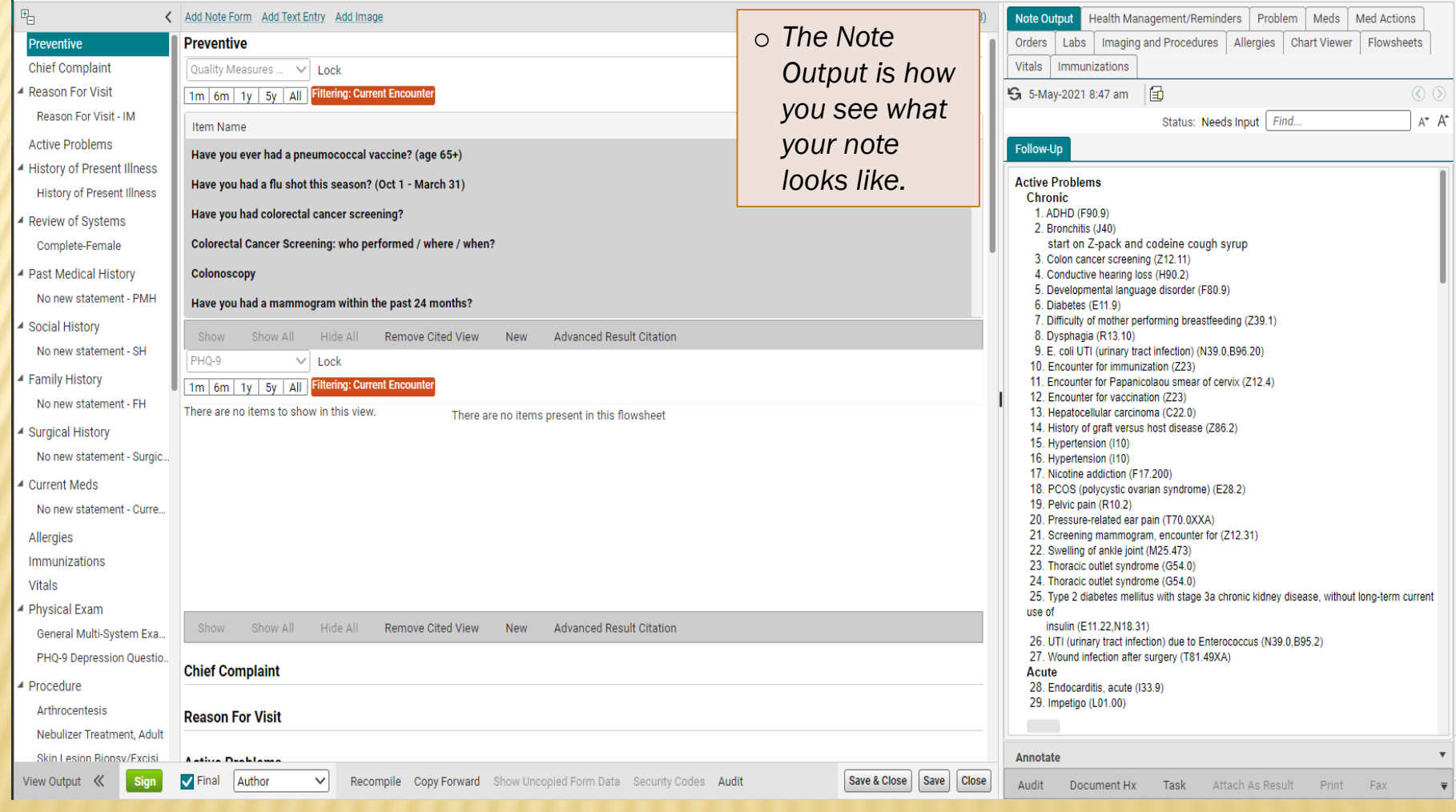

### SEARCH IN NOTE OUTPUT

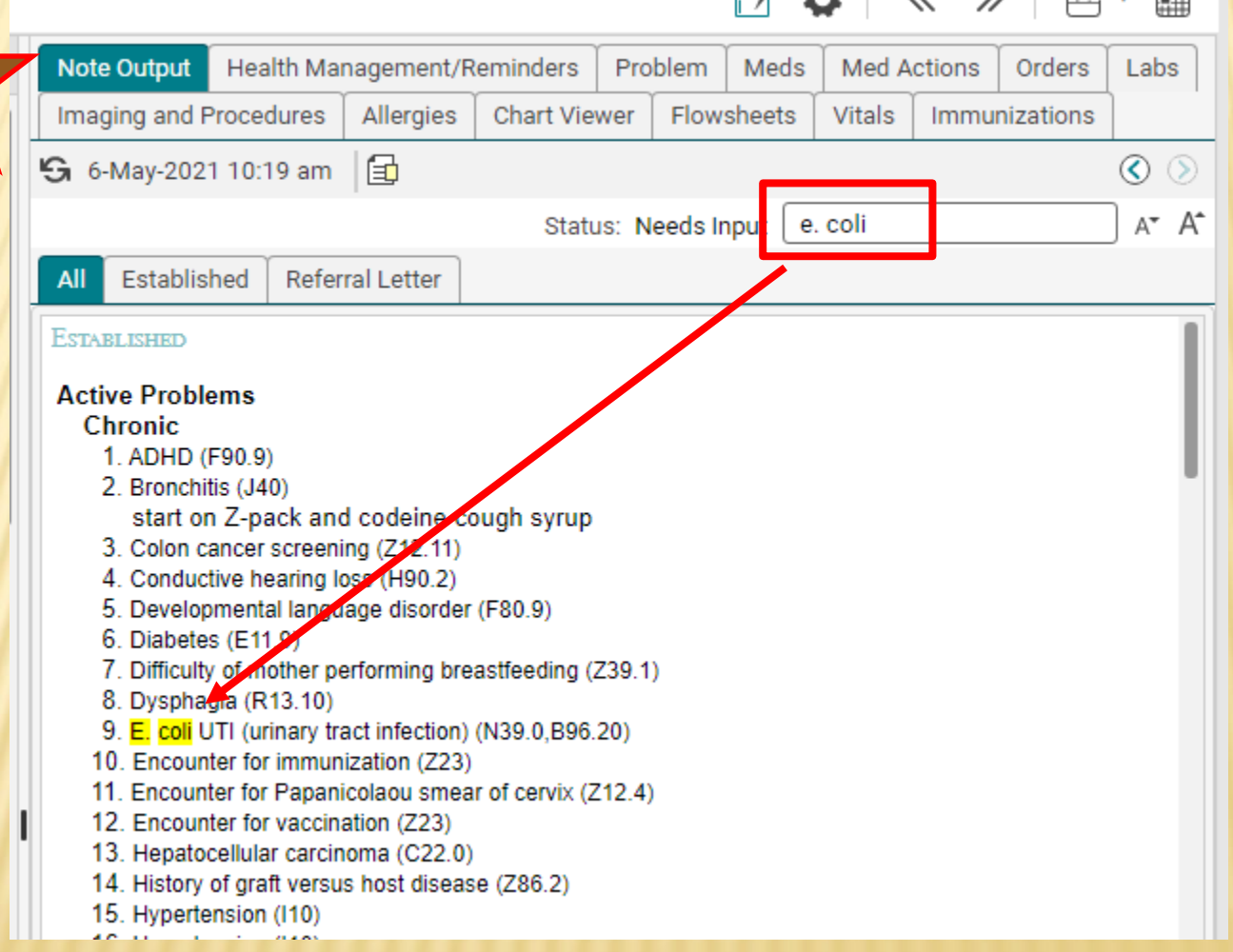

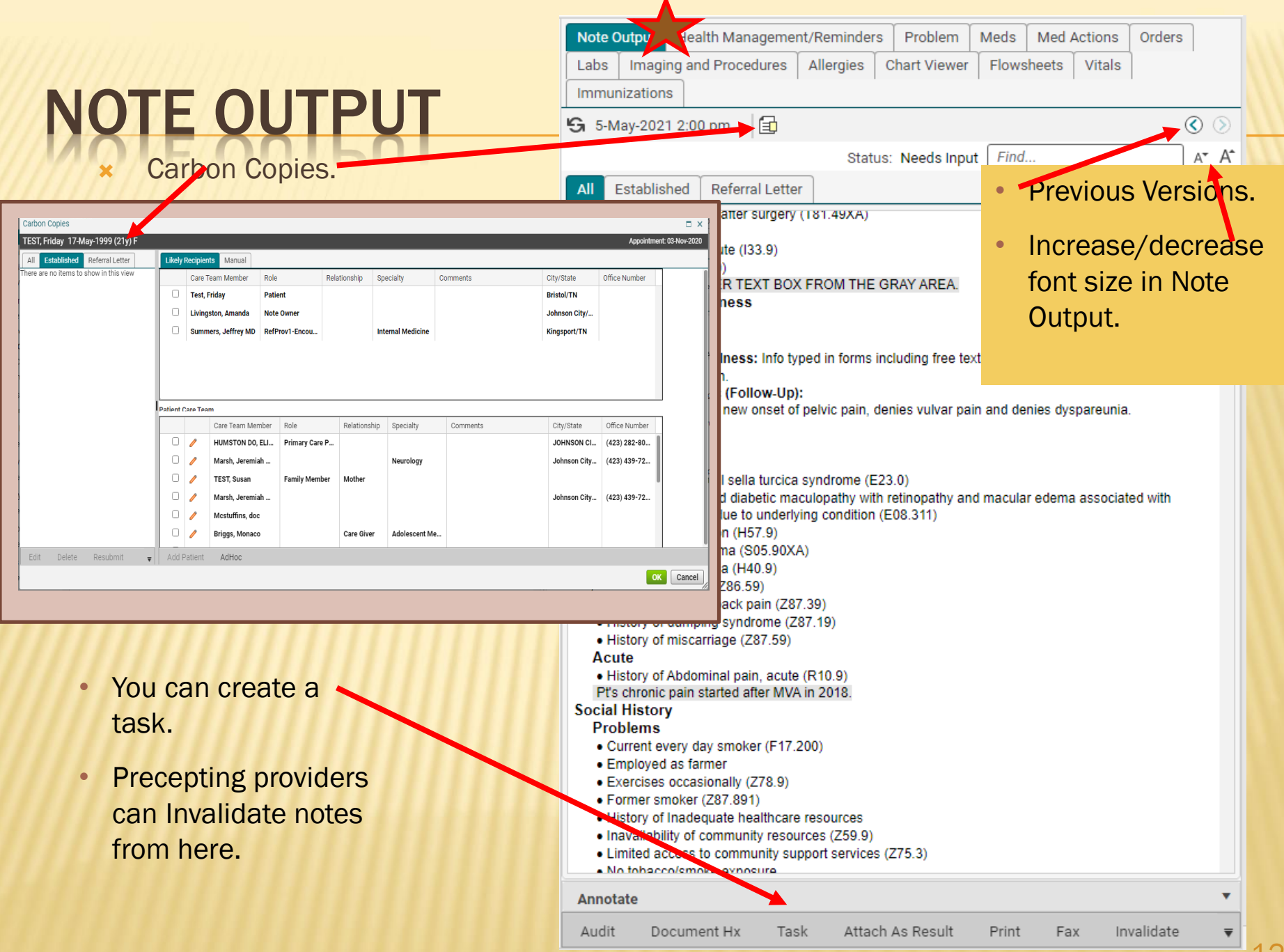

⊥∠

#### NOTE OUT

- Must refresh by using refresh circle or Sav info typed in forms.
- **x** Click on gray space text. A larger text boy open. Apply changes.
- **x** Section headers only up if you enter some that section.
- **\*** Gray space free text but not recommend workflow.
- **\*** ETSU EHR recomme using Note Output fo viewing, not typing.
- $\star$  ETSU EHR recomme text boxes for typing text.

Audit

Document Hx

Task

**\*** The Note Output view doesn't scroll with you

![](_page_12_Picture_129.jpeg)

Attach As Result

Print

Fax

Invalidate

Sign Office Visit

13

#### EDITING TEXT USING GRAY AREA

![](_page_13_Picture_27.jpeg)

# DATA ENTERED IN FORMS

 $\overline{a}$ 

![](_page_14_Picture_22.jpeg)

#### NOTE INPUT (ENTERING DATA)

![](_page_15_Picture_29.jpeg)

![](_page_16_Picture_41.jpeg)

#### ADD TEXT EI

 You can add your own Free text box wherever you want!

o *The department chair or medical director can contact the EHR team to update note templates too.* 

![](_page_17_Picture_3.jpeg)

#### ADD IMAGE

唱 Allergies Immuniz **stals** Physical General **PHQ-91** ▲ Procedu Trigger Arthroc Nebuliz Skin Le Wart D Abdom Electrod Ear Cle Orthope Sacroil Epley M Results/ ▲ Opioid Ri Opioid R ▲ Assessn Assess

- o *Be sure to use a HIPAA compliant way of uploading images.*
- o *Use the Table of Contents (the right side column) to determine which section you want your image.*

![](_page_18_Picture_98.jpeg)

#### NOTE DETAILS

\* Note Details show you the different output templates. • You can Carbon Copy from here

This is where you change the Owner!!

too.

HEY BY RY AY & B Q I D I A CHART CHARGE < | Add Note Form | Add Text Entry | Add Image Note Details (2/3) Note Output | Health Management/ rgies **Physical Exam** Imaging and Procedures hunizations S 6-May-2021 11:10 am 图  $\bigcirc$  Brief  $\bigcirc$  Comprehensive **All Normal Previous Exam GENERAL MULTI-SYSTEM EXAM - INTERNAL MEDICINE Is** sical Exam **General Multi-System Exam** All Established Referral Letter O Present O Refused Chanerone

![](_page_19_Picture_79.jpeg)

Allergies

#### INCREASE NOTE INPUT FONT SIZE

**\*** You can make the font bigger inside the window that you use to type up the note.

![](_page_20_Picture_2.jpeg)

σ

-

x

# **E SECTIONS – PATIENT CARE TEA**

The Patient Care Team is a section where clinical staff can enter members of the patient's care team – other physicians, home health companies, and even family members/caregivers.

![](_page_21_Picture_32.jpeg)

![](_page_21_Picture_33.jpeg)

# QUALITY MEASURES

vaccines.

![](_page_22_Picture_22.jpeg)

or preventive screens such as mammogram, colonoscopy, and

# NOTE SECTIONS – CHIEF COMPLAINT

Tip: Allscripts considers Chief Complaints to be symptoms, rather than diagnoses. For this reason, the system-generated CC selection is limited and includes items such as wheezing, shortness of breath, and swelling, rather than asthma, COPD, and edema.

![](_page_23_Picture_54.jpeg)

## HPI NOTE FORMS

![](_page_24_Picture_47.jpeg)

![](_page_25_Picture_51.jpeg)

**Contractor** 

L.

#### FORMS

![](_page_26_Picture_61.jpeg)

### FORMS

Clicking the boxes on the forms will populate the text in the Note Output. But you must

![](_page_27_Picture_40.jpeg)

#### FORMS

Medication Changes and L

Some of the forms will have an All Normal and/or Previous Exam option. Clicking the All Normal button will populate negative/normal text for ALL of the systems. The Previous Exam button will pull in all items from the last exam.

![](_page_28_Picture_55.jpeg)

# HISTORY SECTIONS

![](_page_29_Picture_73.jpeg)

The "historical" sections of the chart are designed to auto-populate from previous notes. So, for example, the history items that you entered on your patient during their first visit will automatically pull into the note on subsequent visits. These sections include: Active Problems, Past Medical History, Social History, Family History, Surgical History, Current Meds, Allergies, and Immunizations. All or some of the items in these sections can be hidden if you do not want them in your note.

# HIDING ITEMS

Use the "Show," "Show All," "Hide," and "Hide All" options to pull only relevant items into your note. If the items are grayed out, they are hidden. If they are black, they will appear in your note. In this example, I've clicked on 4 items, and then clicked "show." Only those items will appear in my finished note. It does not erase them from the patient's chart, however. The next time you open a note, all items will pull in.

![](_page_30_Picture_29.jpeg)

# NOTE SECTIONS – CURRENT MEDS

![](_page_31_Picture_27.jpeg)

# NOTE SECTIONS – PROCEDURES

![](_page_32_Picture_45.jpeg)

# NOTE SECTIONS – PROCEDURES

![](_page_33_Picture_20.jpeg)

# NOTE SECTIONS – RESULTS/DATA

The Results/Data section will pull in the patient's labs for the previous month for MEAC clinics. *Family Medicine doesn't automatically pull in any labs*.

![](_page_34_Picture_76.jpeg)

## NOTE SECTIONS – ASSESSMENT

![](_page_35_Picture_45.jpeg)

It's really important for billing purposes that the items you assessed are placed in order of importance. To do this, right click and choose Make Primary, Make Secondary, Make Tertiary. Currently, we are still utilizing superbills, so the assessed problems in your note need to match the problems you list on the encounter form (superbill). The order also needs to match.

# NOTE SECTIONS – PLAN

![](_page_36_Picture_39.jpeg)

This will take you to the ACI screen, where you can order all of the items.

# NOTE SECTIONS – ORDERING

![](_page_37_Picture_29.jpeg)

#### SAVE YOUR NOTE **Commit**

It is impor to save you note often when work This will c iterations can be retrieved the EHR<sup>1</sup> in case th note cras or you los internet connectiv

> Greetings ▲ Letter Closing Closing Signatures View Output <<

![](_page_38_Picture_81.jpeg)

#### VIEWING YOUR NOTE- IN THE NOTE OUTPUT

![](_page_39_Picture_19.jpeg)

# SIGNING YOUR NOTE

![](_page_40_Picture_149.jpeg)

Once you've finished reviewing your note, -<br>Healt and it's complete, you will want to sign it. Residents will need to send it to their preceptor for review and finalization. If you are NOT finished etes with the note but ction need to get out of it for so and go on to another patient, you will click "Save & Close," instead of "Sign." ojecti

Task

Attach As Result

Print

# CO-SIGN NOTE TASK

Once you click OK on the Signature Box, residents (and nurses, if they are creating a note that needs to be finalized by an attending MD) will get a Co-Sign Note task.

![](_page_41_Picture_75.jpeg)

After you have put your attending physician's name in the Assign To: field, click OK. There is no need to type anything in the Comment section. (When your attending double clicks on this task, it will take him/her directly into the note to be signed and finalized.)

### RETURN TO SCHEDULE

 $\sum_{\text{Pt Lists}}$ 

![](_page_42_Picture_31.jpeg)

If you aren't automatically routed back to the Schedule after you have closed your note, go ahead and click on the Daily tab to return to your schedule. You are ready to move on to the next patient!

# TARTING A N

Most of the time, you will be doing notes on patients who are on your schedule. But, from time to time, you'll want to create a telephone note on a patient who isn't on your schedule. To document a note in this situation, type in the *Search Patient*… field in the upper left. Search for your patient by Last Name, First Name or DOB. Click Search. A "Select Patient" box will appear. Highlight the patient's name and click OK.

![](_page_43_Picture_28.jpeg)

# **NOTE TAB**

Once the patient is in the Banner, click on the New Note icon. Select New Encounter and Type, Ok. The choose your Note type using the Note Selector. Click OK.

![](_page_44_Picture_16.jpeg)

#### ENCOUNTER SELECTOR

![](_page_45_Picture_174.jpeg)

#### $\bigcap$  Date Provider Type 10-Jun-2021 03:06 PM **Telephone Call** Logan, Jennifer 03-Jun-2021 02:40 PM Chart Update 22-May-2021 11:15 AM Chart Update 05-May-2021 12:27 PM Jones-Murwin, Tawnya Chart Update 21-Apr-2021 11:33 AM Fisher, Rod Chart Update 15-Apr-2021 09:31 AM Chart Update Jones, Tracy Livingston, Amanda 01-Apr-2021 09:30 AM Chart Update 01-Apr-2021 09:30 AM Livingston, Amanda Chart Update 28-Mar-2021 09:33 PM Chart Update 24-Mar-2021 11:37 AM ALLSCRIPTS, Provider Chart Update 01-Mar-2021 01:00 PM Chart Update 11-Feb-2021 11:45 AM Chart Update Barker, Morgan 10-Feb-2021 02:52 PM Chart Update 10-Feb-2021 10:34 AM Telephone Call 10-Feb-2021 10:34 AM Telephone Call 08-Feb-2021 01:52 PM Chart Update Image Encounter 13-Jan-2021 11:01 AM Chart Update Lab 08-Jan-2021 09:17 AM Chart Update Medication Update 03-Nov-2020 02:10 PM Message Chart Update Non-Appointment 21-Oct-2020 10:15 AM Chart Update Portal Form Result  $\bigcirc$  New Encounter: Dy Channe  $\overline{111}$  Type: Date: 10-Jun-2021 Non-Appointment

The Encounter Selector opens when the note isn't attached to an appointment, like a telephone call. Click New Encounter radio button and choose a Type.

D X

 $OK$ 

Cancel

#### MACROS

A macro is a shortcut that you create that when entered into the system will automatically expand into a larger phrase or series of phrases. A macro can be used to automatically enter simple, repetitive phrases including commonly used sentences and instructions in your documentation.

Macros that are inserted without editing may contain elements that were not asked or examined during the specific patient encounter. Physicians need to be certain that the medical record accurately reflects the patient encounter.

More documentation does not equal a higher E/M level. E/M levels are determined by the nature of the presenting complaint, History, Physical Exam and Medical Decision Making. Evaluation and treatment must be medically necessary and appropriate. *(from https://www.acep.org/Clinical---Practice-Management/EMR-EHR-FAQ/)*

### *HOW TO CREATE A MACRO*

#### A. Click the macro button.

**Task Details** 

Comment:

Task |

Filters

![](_page_47_Picture_2.jpeg)

 $\ddot{\phantom{a}}$ 

### MACRO CREATION

B. Macros Edit box will appear for you to begin creating. C. Click Create.

![](_page_48_Picture_2.jpeg)

![](_page_48_Picture_17.jpeg)

#### MACROS

![](_page_49_Picture_8.jpeg)

# MACRO COMPONENTS

![](_page_50_Figure_1.jpeg)

![](_page_50_Picture_2.jpeg)

 $\mathbf{1}$ 

**Description will explain what**  $2.$ the macro is for.

![](_page_50_Figure_4.jpeg)

Information placed into the 3. text field will be distributed in the area your macro is placed.

#### SAVE YOUR MACRO

E. Save your macro.

- The new macro will be added to your Manage Macros list.
- From this window, you can Create, Edit, and Inactivate.
- They are not removed easily from the system.

![](_page_51_Picture_37.jpeg)

Save

Cancel

#### TO ADD MACRO IN ALLSCRIPTS

To add, just type whatever your shortcut name is wherever you want your macro to populate. Be sure to begin with the period. Enter the macro shortcut. Then click the enter key on your keyboard.

.rx

Medications were reviewed and refills given as needed.

You have now completed all of the required modules for Allscripts EHR 20.1 training. Please be sure to complete the quiz by following the link beneath the modules.